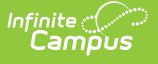

# **Event Types**

Last Modified on 03/11/2024 8:45 am CDT

Action Bar [Options](http://kb.infinitecampus.com/#action-bar-options) | [Behavior](http://kb.infinitecampus.com/#behavior-event-type-detail-editor) Event Type Detail Editor | District-Wide or [School-Specific](http://kb.infinitecampus.com/#district-wide-or-school-specific-behavior-events) Behavior Events | Available in Referral [Functionality](http://kb.infinitecampus.com/#available-in-referral-functionality) | [Classification](http://kb.infinitecampus.com/#classification-of-event-types) of Event Types | Create District-Wide Behavior Events | Create [School-Specific](http://kb.infinitecampus.com/#create-school-specific-wide-behavior-events) Wide Behavior Events

Behavior Event Types can be created for an entire district or for individual schools within the district. When the Campus tool bar does not have a school or calendar selected, the behavior event type will be available for all schools within the district. When a school is selected, behavior codes are applied to that school only.

Districts and schools can create their own codes if necessary, following district policy.

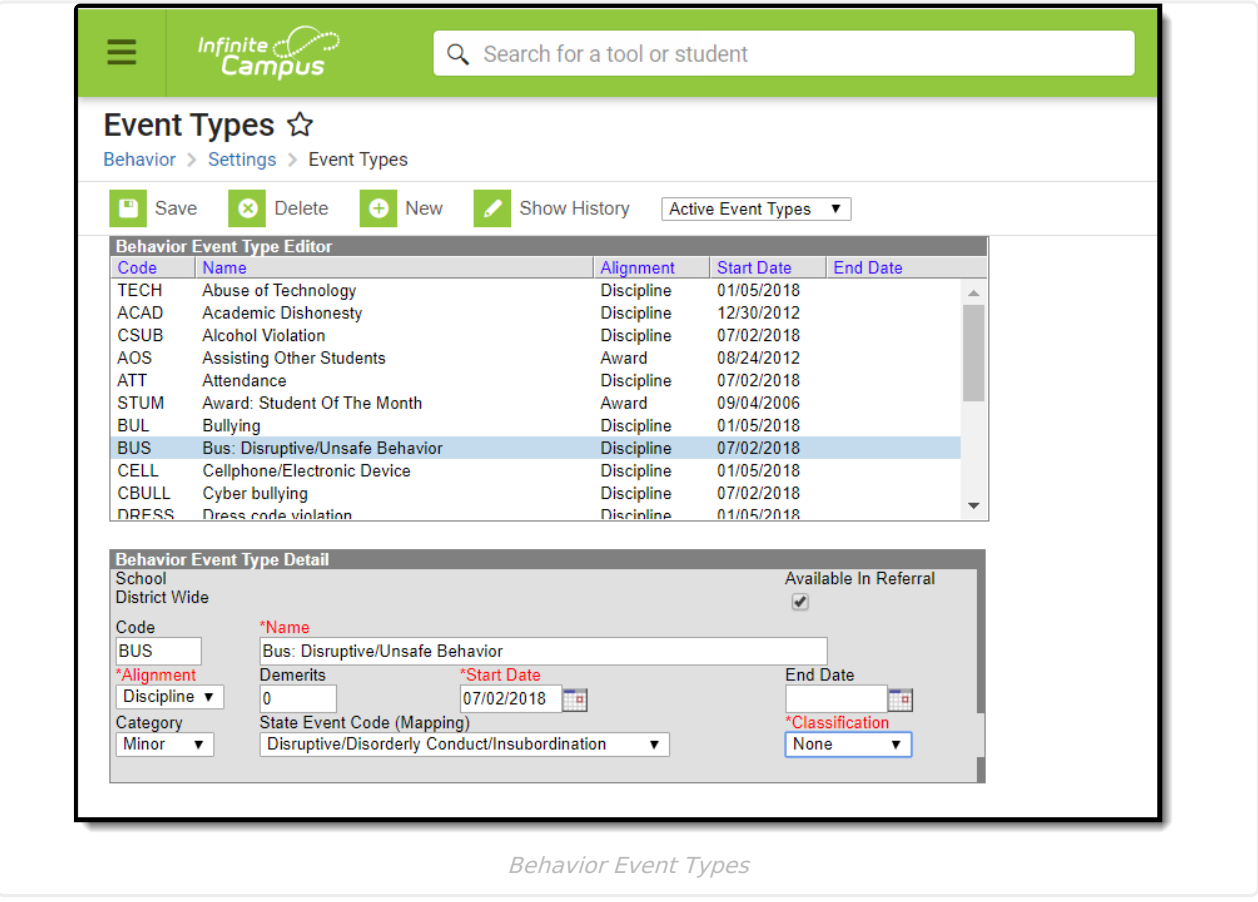

Behavior Events must be created here before behavior events can be attached to incidents in the [Referral](https://kb.infinitecampus.com/help/behavior-referral) or [Management](https://kb.infinitecampus.com/help/behavior-management-tool) Tool.

Some states require events to be mapped to State Event Codes to facilitate state reporting.

## **Action Bar Options**

Before an event type is selected, users can create a **New** type or **Merge Event Types**. See the [Merge](https://kb.infinitecampus.com/help/merge-tool-behavior) Tool article for more information about this process. Types can be filtered by Active and Inactive, which is dependent on End Date.

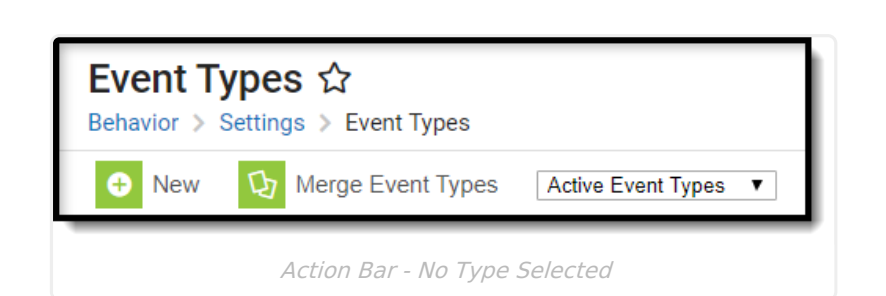

`ampus

> Once an event type is selected, the following options appear. Users can **Save** changes, **Delete** the selected type or create a **New** type. Click the **Show History** button to view an audit report of the event type, including when and how the type has been merged using the [Merge](https://kb.infinitecampus.com/help/merge-tool-behavior) Tool.This audit report can be generated in PDF or DOCX formats.

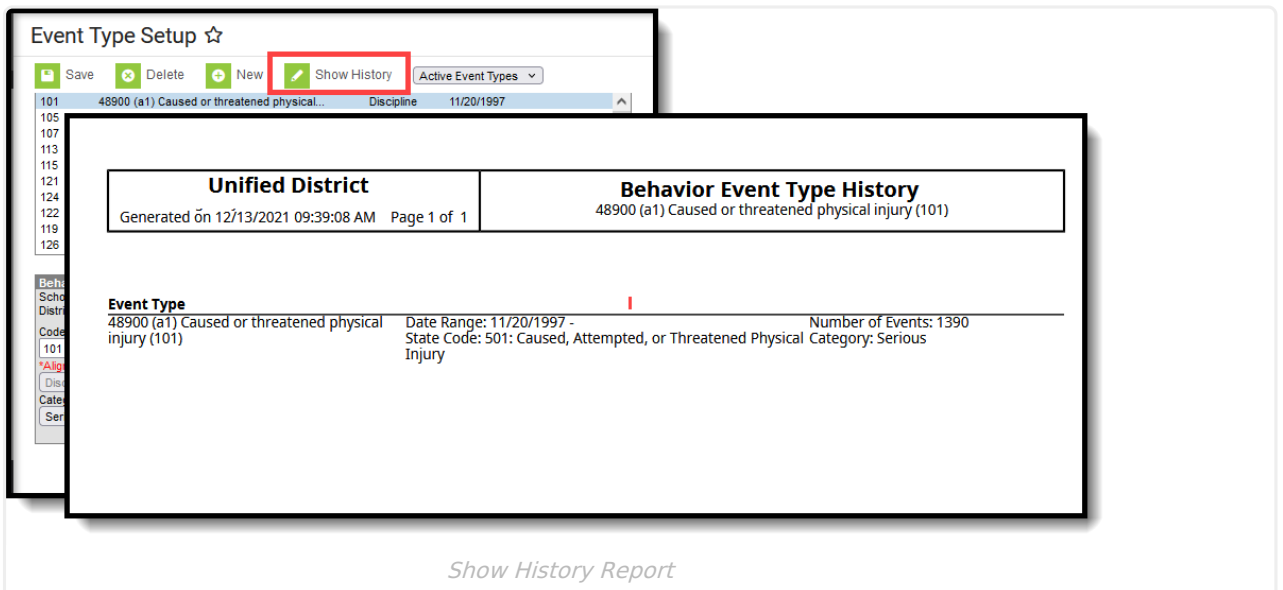

Types can be filtered by Active and Inactive, which is dependent on End Date.

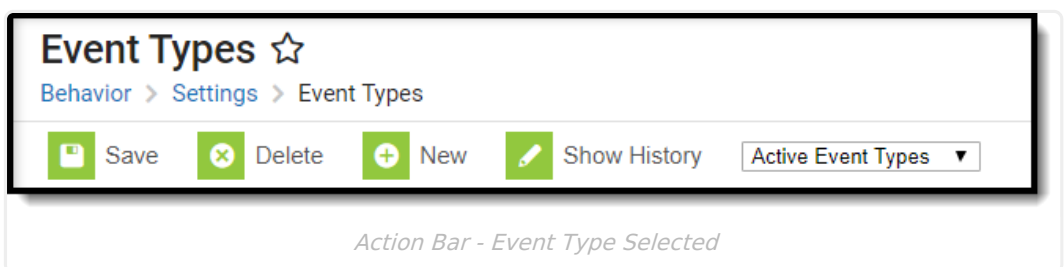

Only Types that have not been used in recording incidents can be deleted or modified. If users attempt to delete an Event Type that has been used, a warning message will appear.

To deactivate an existing Event Type, enter an End Date. After the end date, the Event Type will not appear in the Referral or Management tool. Users can also use the [Merge](https://kb.infinitecampus.com/help/merge-tool-behavior) Tool to combine event types.

# **Behavior Event Type Detail Editor**

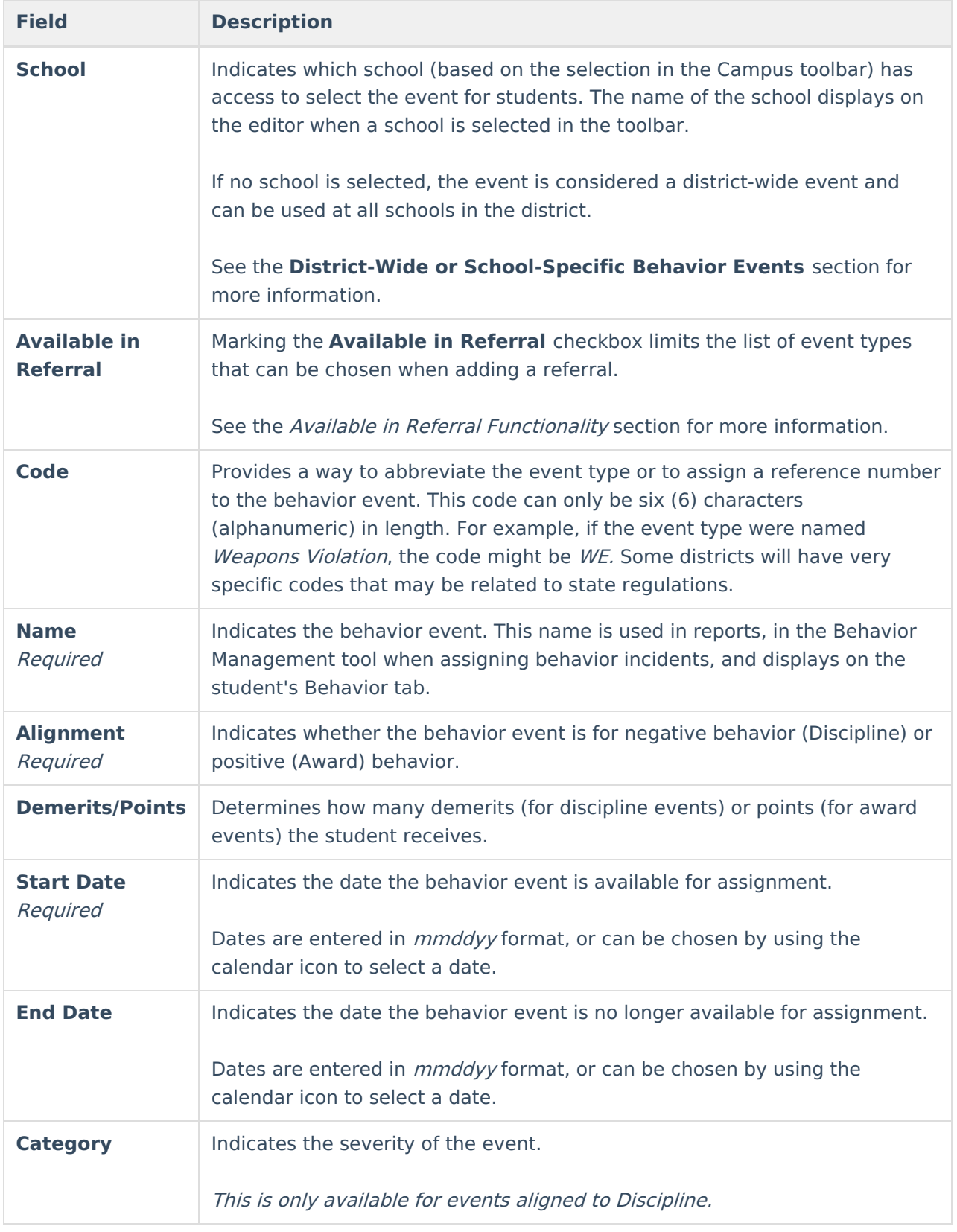

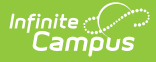

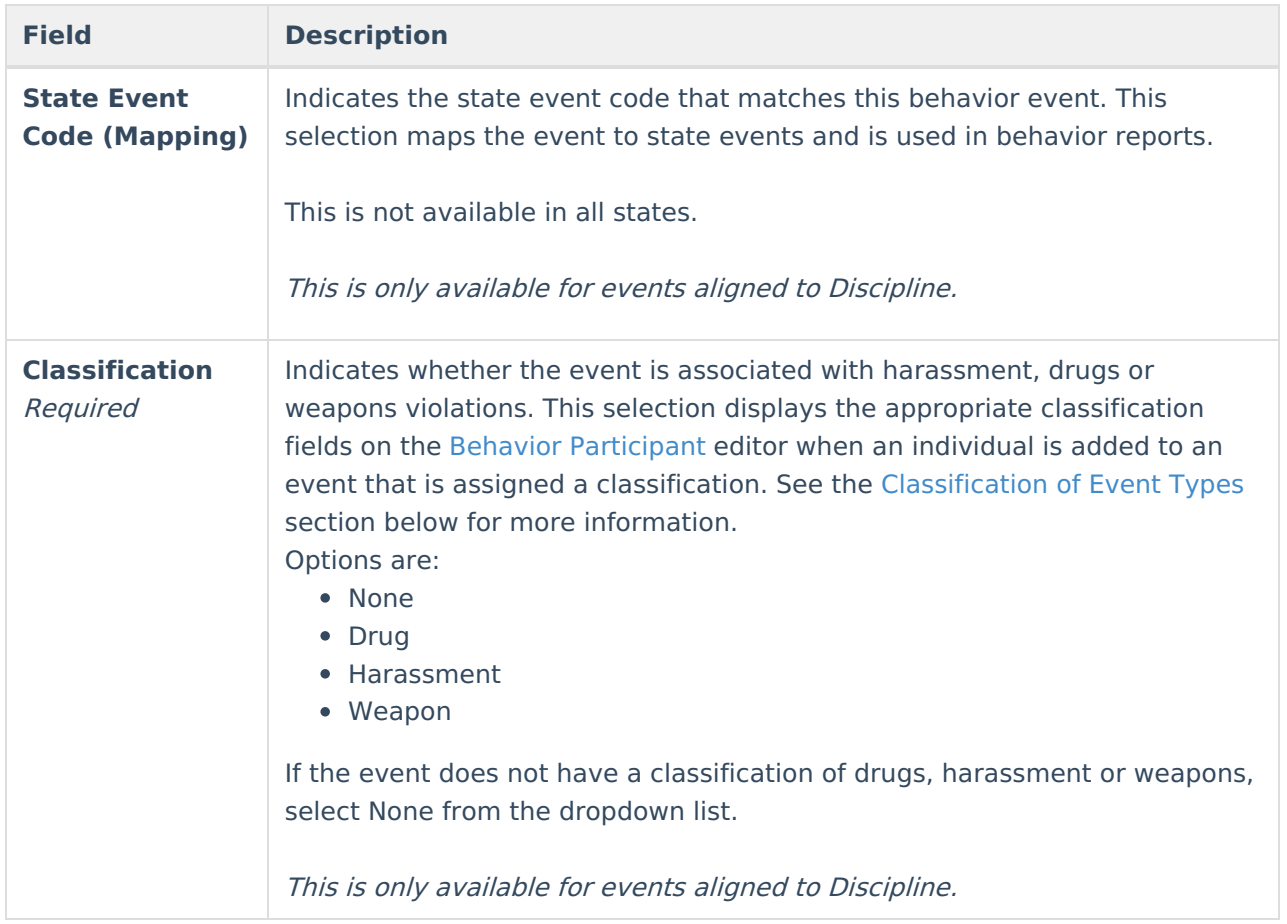

#### **District-Wide or School-Specific Behavior Events**

Behavior event types can be created for use across the entire district or for use at a particular school.

- Event types that are to be used for all schools within a district are created by selecting the **All Schools** option from the School dropdown in the Campus toolbar.
- Event types that are to be used for a specific school within a district are created by selecting the school name from the School dropdown in the Campus toolbar. Events created this way only appear for selection in the [Referral](https://kb.infinitecampus.com/help/behavior-referral) or [Management](https://kb.infinitecampus.com/help/behavior-management-tool) Tool for users at that school.

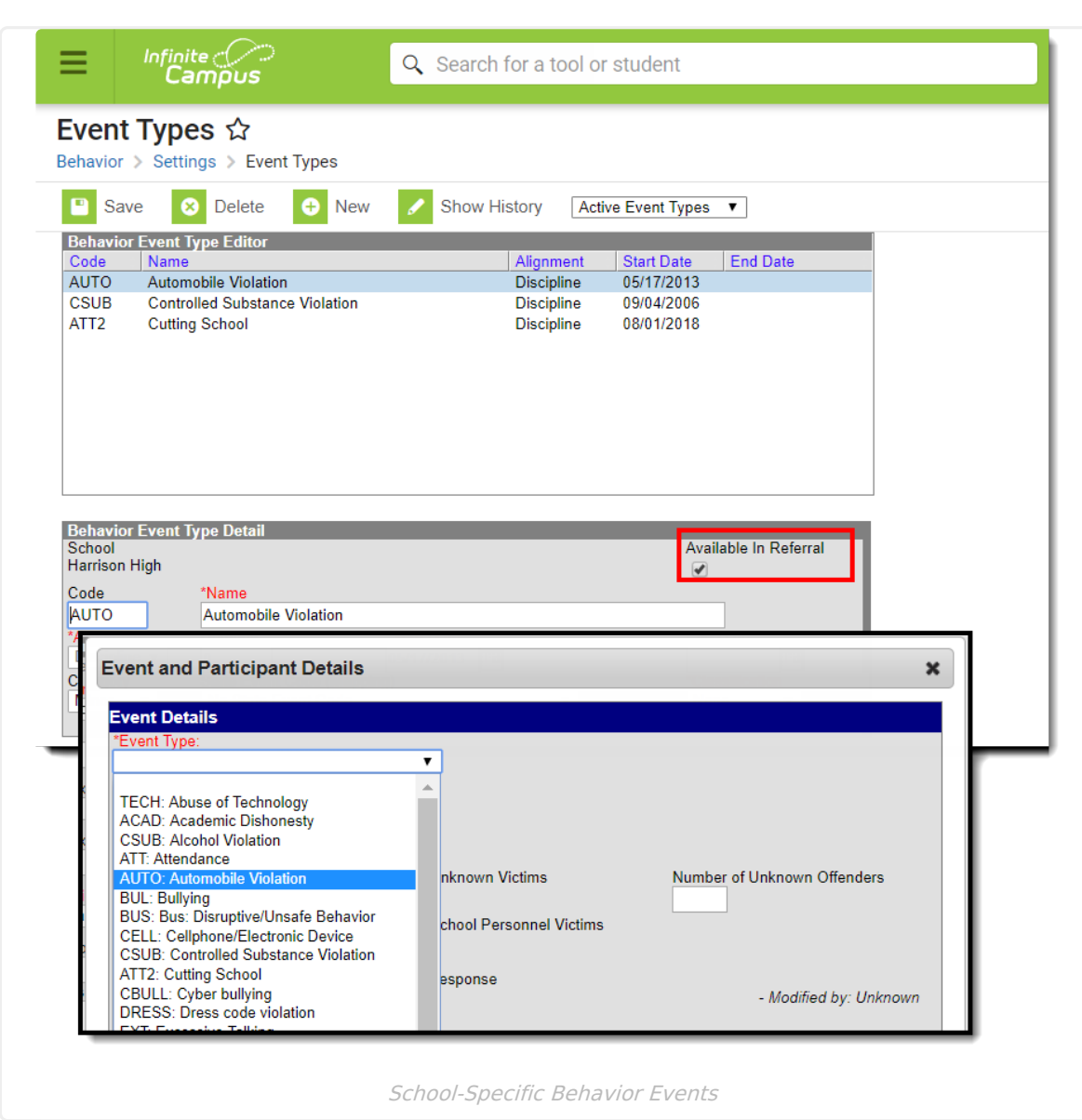

Infinite<br>Campus

### **Available in Referral Functionality**

Event Types can be marked accordingly to be available when adding Behavior Referrals for students. Marking the **Available in Referral** checkbox limits the list of event types that can be chosen when adding a referral. Changes made to event types that may have been assigned to students will be updated to reflect the new selection.

When the Available in Referral checkbox is marked on an event type, that event type is available for selection when adding a Behavior Referral.

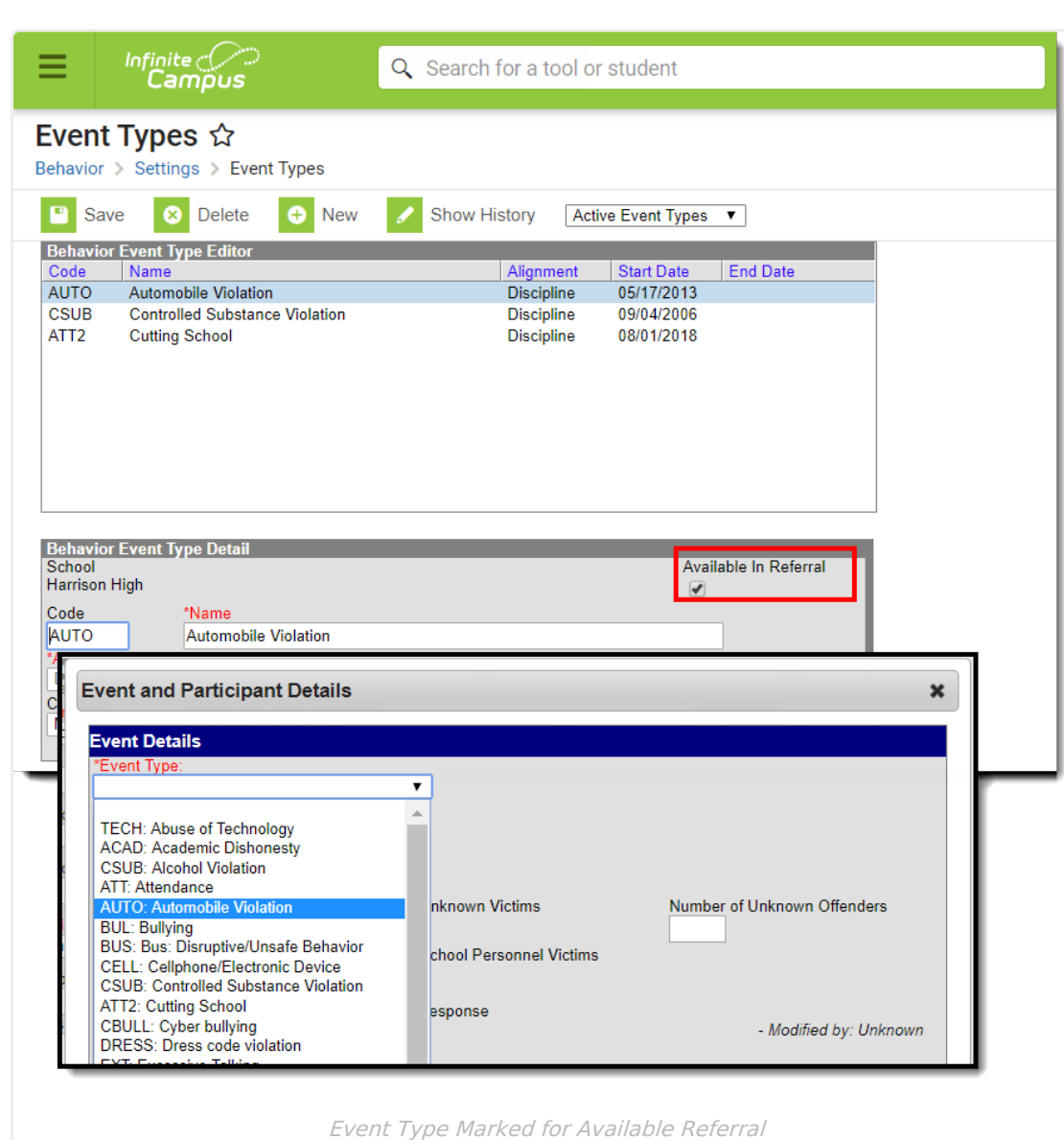

Infinite<br>Campus

When the Available in Referral checkbox is NOT marked on an event type, the event is not available for selection when adding a Behavior Referral.

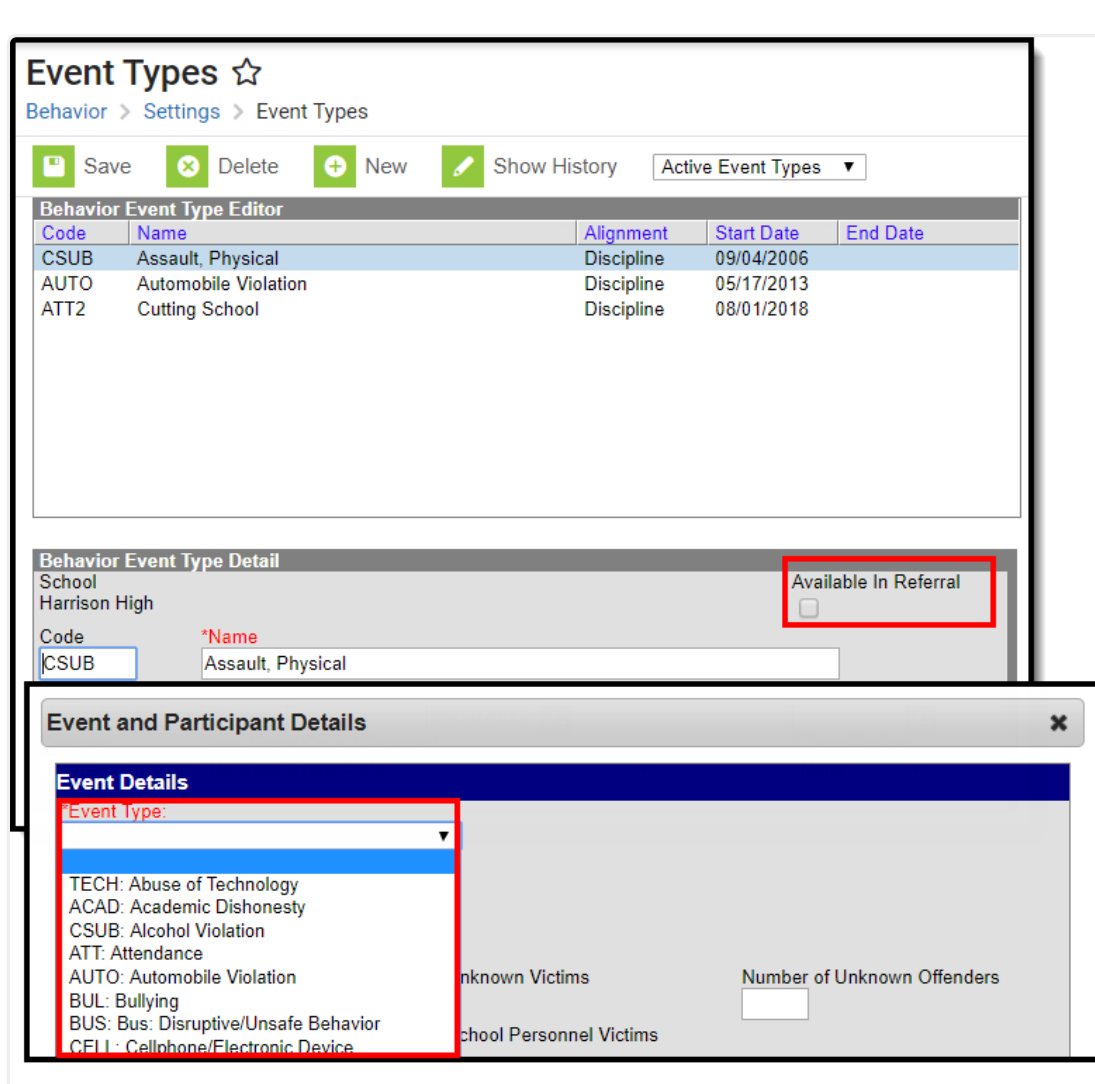

Inf<u>in</u>ite  $\sub$ 

Event Type NOT Marked for Available in Referral

### **Classification of Event Types**

When an event has a Classification selected, any incident using that event type includes participant level classification fields. **A Classification should be assigned when the event relates to harassment of any kind, drug violations or weapons violations.**

Event Type Classifications display additional fields based on the assigned classification on the Behavior Management Event and Participant Editor. State reports and [Behavior](https://kb.infinitecampus.com/help/reports-behavior) Reports include this information as well.

An event can only be assigned one classification, even if that event is used to capture multiple violations.

In the image below, the ST Harassment Event type 4 event is classified as Harassment, and the event assigned to the student displays a Harassment Type dropdown list (indicates racial harassment, sexual harassment, etc.) and a Harassment Comments field.

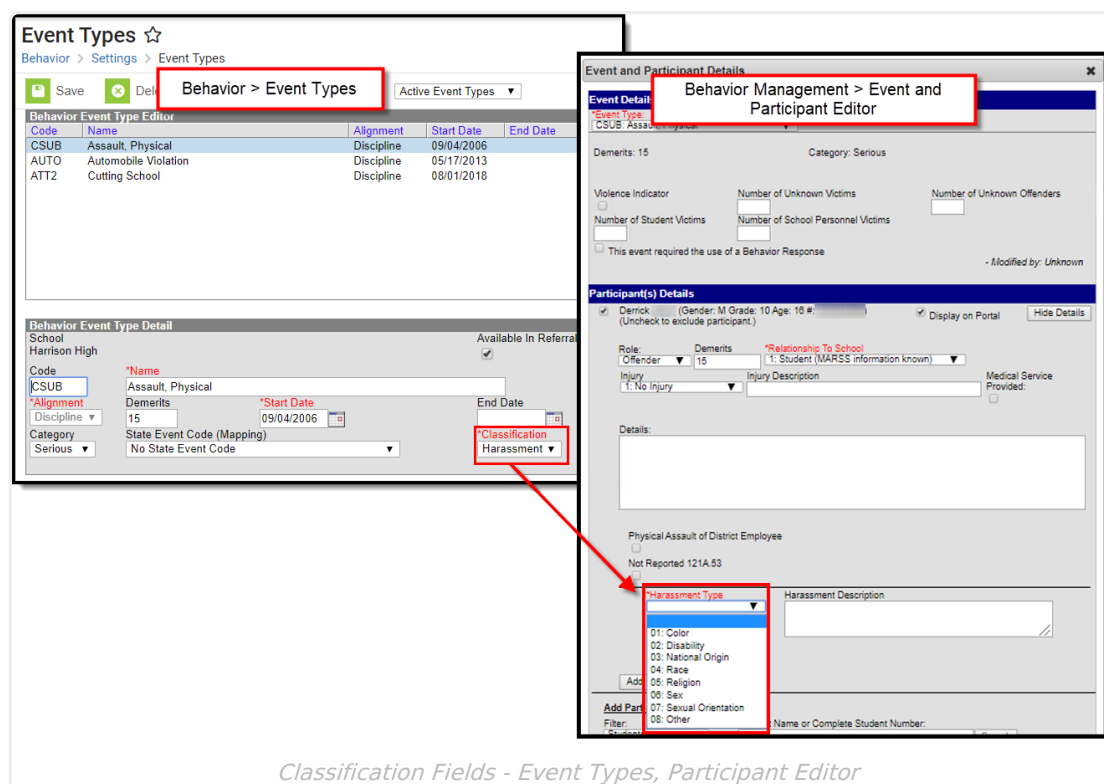

Infinite<br>Campus

Events NOT assigned a classification (the Classification field is set to None) do not display these fields.

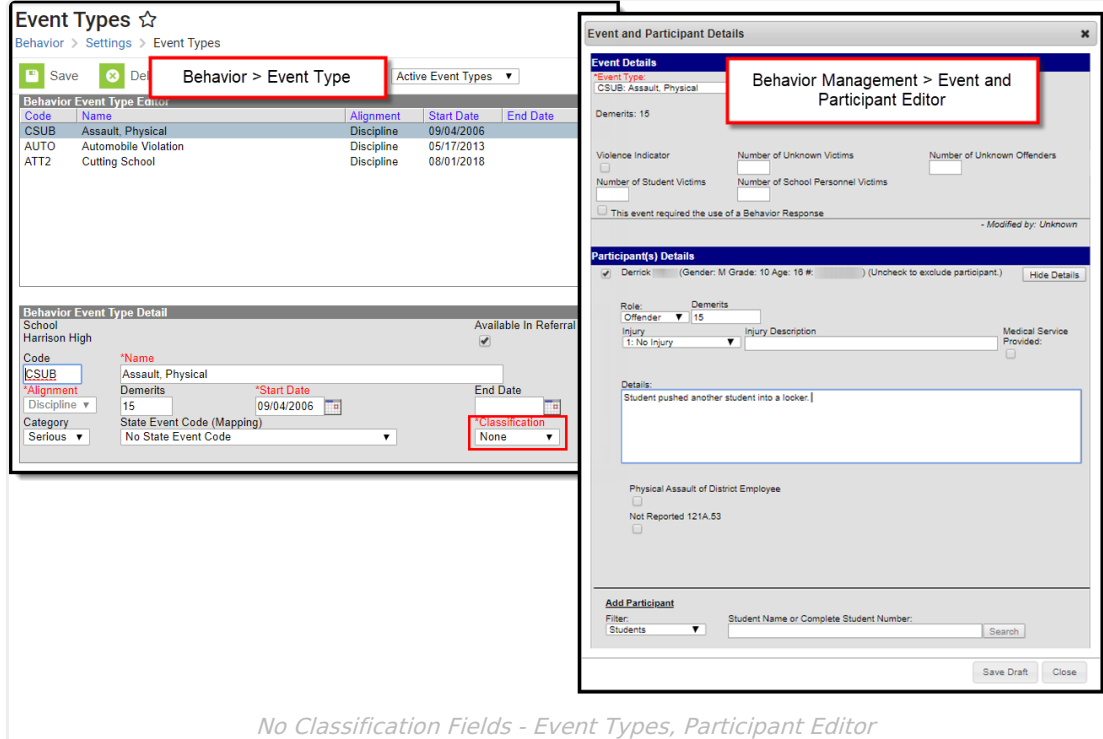

## **Create District-Wide Behavior Events**

1. Select the **All School**s in the Campus toolbar.

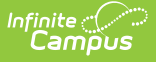

- 2. Select the **New** icon. The Behavior Event Type Detail view will appear below.
- 3. Mark the **Available in Referral** checkbox to indicate events of this type are viewable to staff persons responsible for adding behavior referrals.
- 4. Select a **Code** for this behavior event.
- 5. Enter a **Name** for the event type.
- 6. Select an **Alignment** for this event type.
- 7. If Discipline was selected for the Alignment, enter the number of **Demerits** associated with the event, if needed. If Award was selected for the Alignment, enter the number of **Points** associated with the event, if needed.
- 8. Enter a **Start Date** to determine when the event will be active.
- 9. Enter an **End Date** to indicate when the event option will no longer be active and will not appear to be selected from the [Referral](https://kb.infinitecampus.com/help/behavior-referral) or [Management](https://kb.infinitecampus.com/help/behavior-management-tool) Tool.
- 10. Select a **Category** for this Discipline event type. .
- 11. If a state code needs to be assigned to the Discipline event, select a **State Event Code (Mapping)**.
- 12. If the event is related to drugs, harassment or weapons of any sort, select that option from the **Classification** dropdown.
- 13. Click the **Save** icon when finished. The new event will be listed in the **Behavior Event Type Editor** in alphabetical order by the code field.

Each active Event Type must have a unique **Code** and **Name** combination. If a new type is created that has the same Code and Name as another active type, a warning will appear directing the user to modify at least one of those values.

#### **Create School-Specific Wide Behavior Events**

- 1. Select the **School** in the Campus toolbar that will be using the event.
- 2. Select the **New** icon. The Behavior Event Type Detail view will appear below.
- 3. Mark the **Available in Referral** checkbox to indicate events of this type are viewable to staff persons responsible for adding behavior referrals.
- 4. Select a **Code** for this behavior event.
- 5. Enter a **Name** for the event type.
- 6. Select an **Alignment** for this event type.
- 7. If Discipline was selected for the Alignment, enter the number of **Demerits** associated with the event, if needed. If Award was selected for the Alignment, enter the number of **Points** associated with the event, if needed.
- 8. Enter a **Start Date** to determine when the event will be active.
- 9. Enter an **End Date** to indicate when the event option will no longer be active and will not appear to be selected from the [Referral](https://kb.infinitecampus.com/help/behavior-referral) or [Management](https://kb.infinitecampus.com/help/behavior-management-tool) Tool.
- 10. Select a **Category** for this Discipline event type.
- 11. If a state code needs to be assigned to the Discipline event, select a **State Event Code (Mapping)**.
- 12. If the event is related to drugs, harassment or weapons of any sort, select that option from the **Classification** dropdown.
- 13. Click the **Save** icon when finished. The new event will be listed in the **Behavior Event Type Editor** in alphabetical order by the code field.

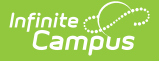

Each active Event Type must have a unique **Code** and **Name** combination. If a new type is created that has the same Code and Name as another active type, a warning will appear directing the user to modify at least one of those values.

Event types that need to be assigned a classification cannot be combined into one event type. For example, an event named Drugs and/or Weapons needs to be split into two separate events.

End the existing event by adding an end date. Then, create two new events and assign the correct classification.